# NITA

NITO benytter Unit4 for behandling av alle reiseregninger og refusjoner.

Du kan velge om du vil fylle ut regningen på PC eller på mobiltelefonen.

Denne brukerveiledningen viser hvordan du fyller ut reiseregninger på PCn din Du finner systemet på www.nito.no Gå til Min side og logg deg inn.

På venstre side, under «om meg» finner du og trykker på menyvalget «mine reiseregninger og refusjoner» Her finner du Unit4

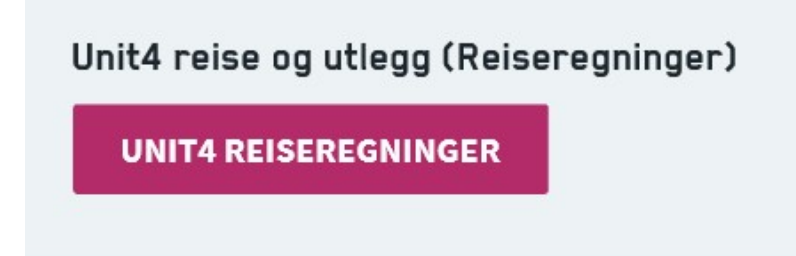

Hvis du ikke har brukt systemet før (eller på en stund), vil du måtte fylle inn noen opplysninger og bekrefte disse før du kan begynne å fylle ut regningen din.

## Første gang du går inn i systemet får du opp denne informasjons «boksen»

Her trykker du på «benytt Unit4 kvitteringsgjenn………»

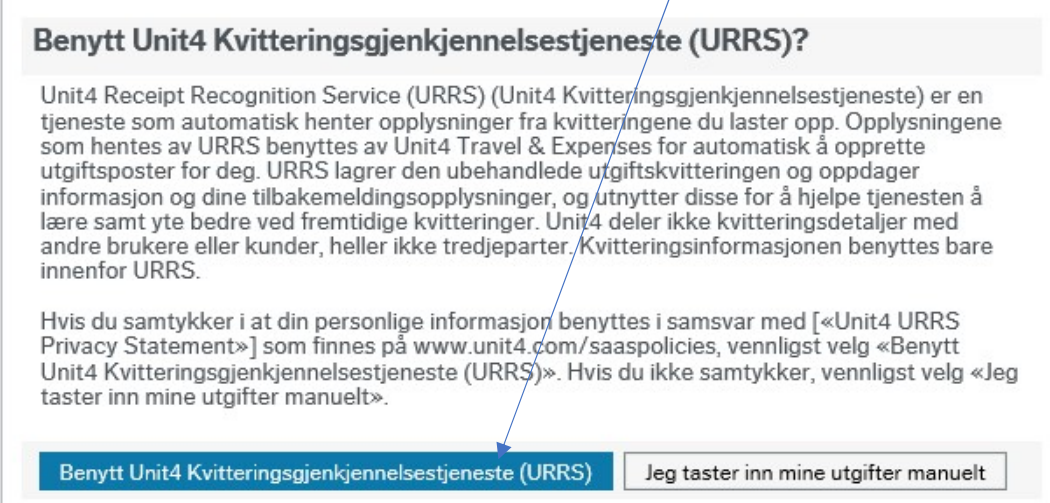

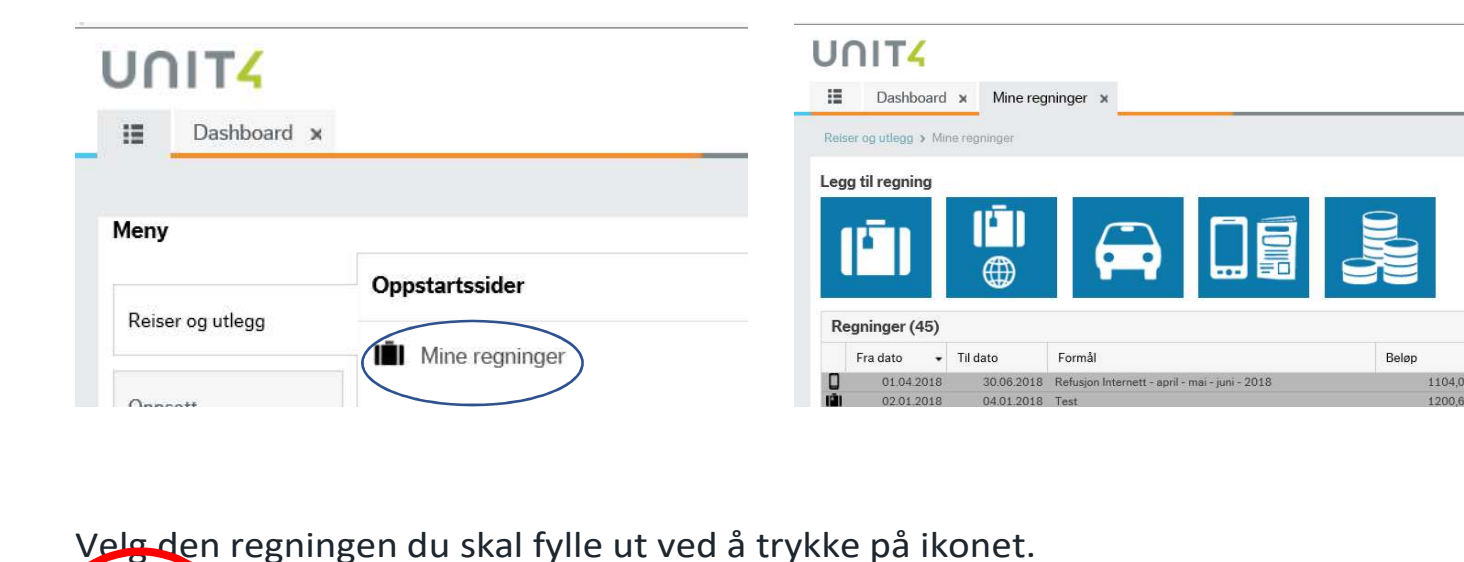

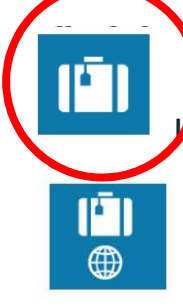

Innenlandsreise – Statens reiseregulativ

Utenlandsreise – Statens reiseregulativ

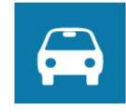

Kjørebok – reise(r) uten diett

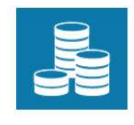

Diverse utlegg

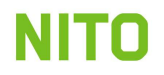

### Reiseregning – innenlandsreise

### UNIT<sub>4</sub>

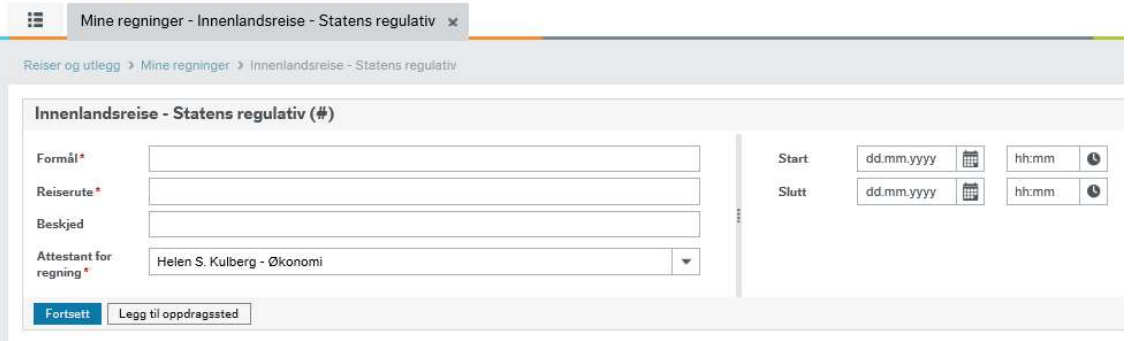

Attestant: Hvis du har fått oppgitt hvem som skal godkjenne regningen din, søker du opp navnet i feltet «attestant for regning» Hvis du ikke finner vedkommende, kan du bare skrive navnet inn i beskjed feltet.

Felter merket med \* og dato og klokkeslett for reisens start og slutt må fylles ut.

Trykk fortsett, og husk å huke av for de måltidene du har fått påspandert.

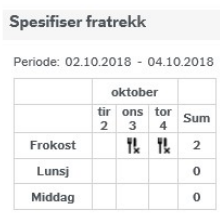

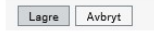

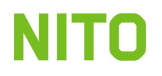

Det er dessverre en feil i systemet vedr beregning av diett for det siste døgnet

Hvis måltidsfradragene i det siste døgnet overstiger dietten, vil det komme en feilmelding om dette.

Dietten for det siste døgnet / timene må slettes for å få godkjent regningen.

Dette gjøres ved å trykke på X til venstre for dietten, for så å lagre.

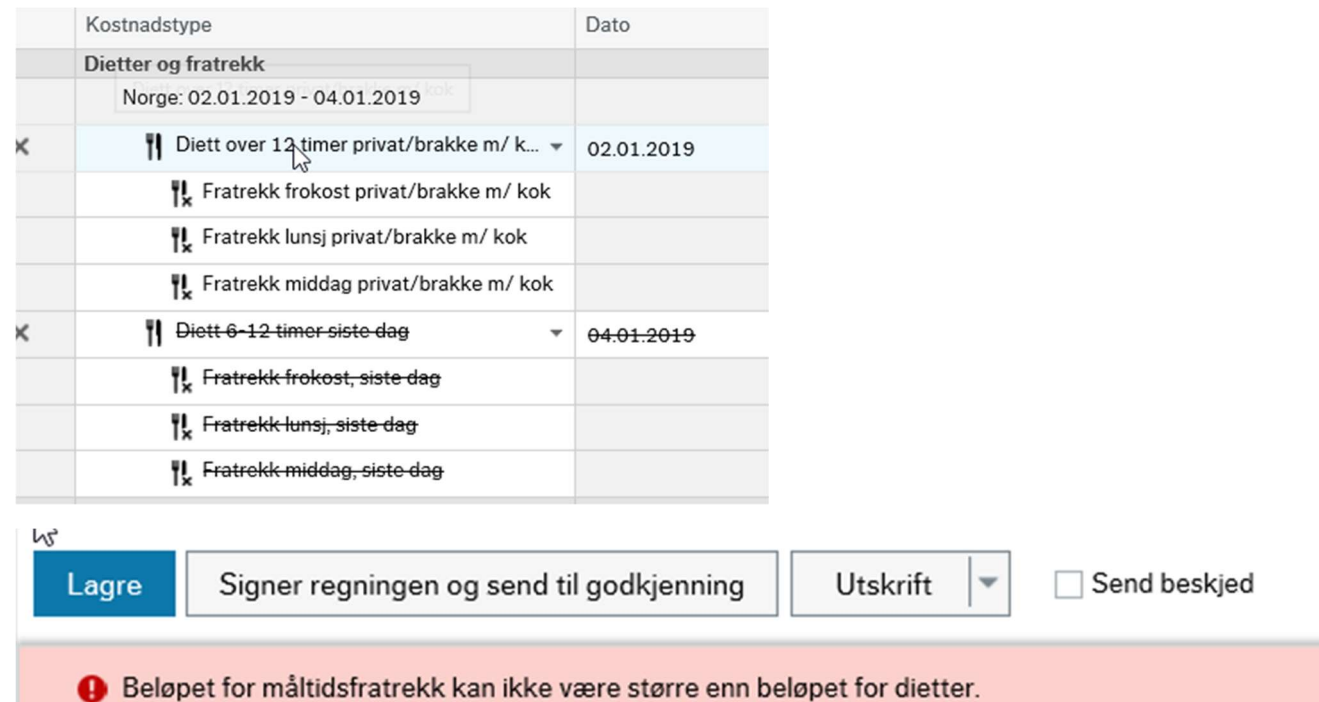

A Diett 6-12 timer siste dag: Beløpet for måltidsfratrekk kan ikke være større enn beløpet for dietter.

## NITA

 Når du skal ha diett, må du alltid oppgi navn på overnattingssted. Du registrerer navnet på hotellet i tekstfeltet for «hotell dekket av NITO».

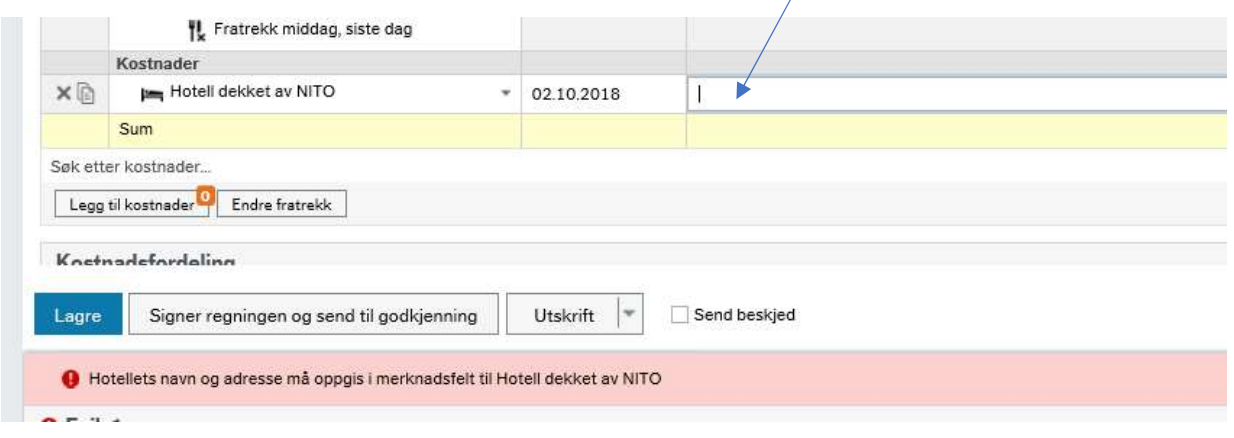

Hvis du har overnattet privat, skriver du bare privat i merknadsfeltet.

Da må du også endre overnattingstype i dietten. Husk å trykke endre og på oppdater dietter.

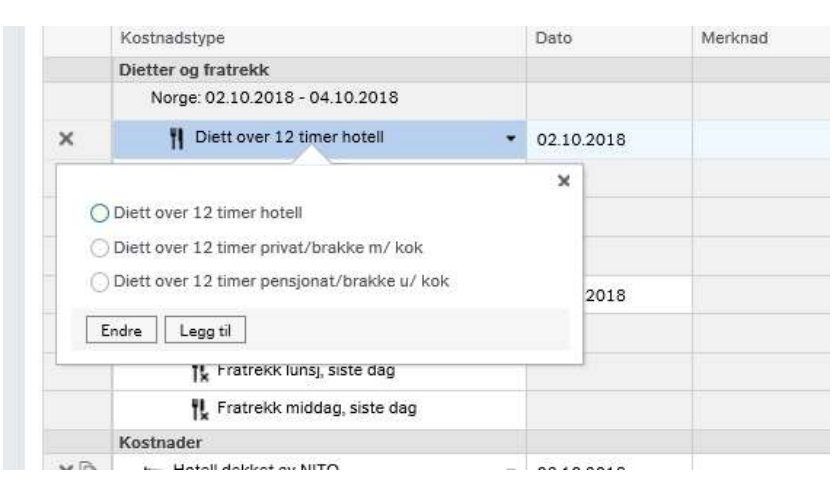

For å registrer bilgodtgjørelse, reiseutgifter og andre utlegg,

trykk på legg til kostnader

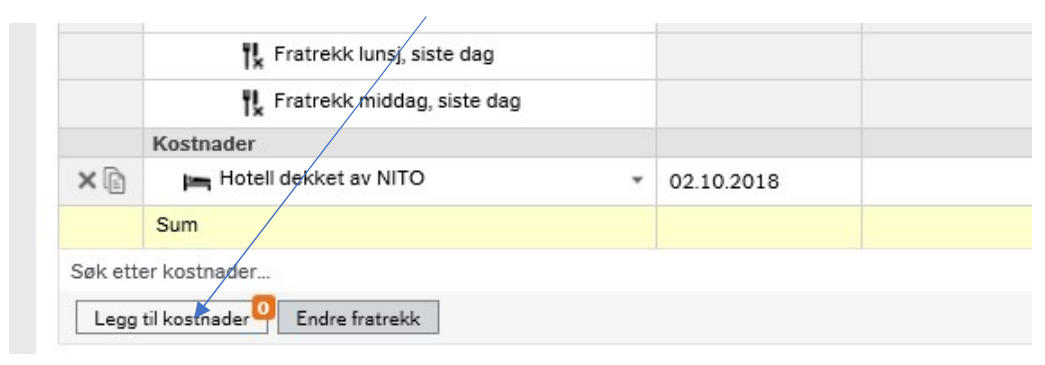

Du får da opp denne «boksen». Trykk på legg til manuelt.

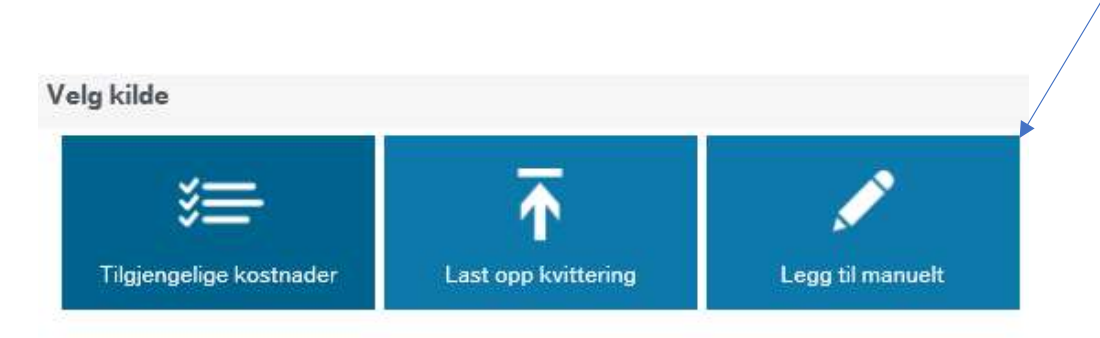

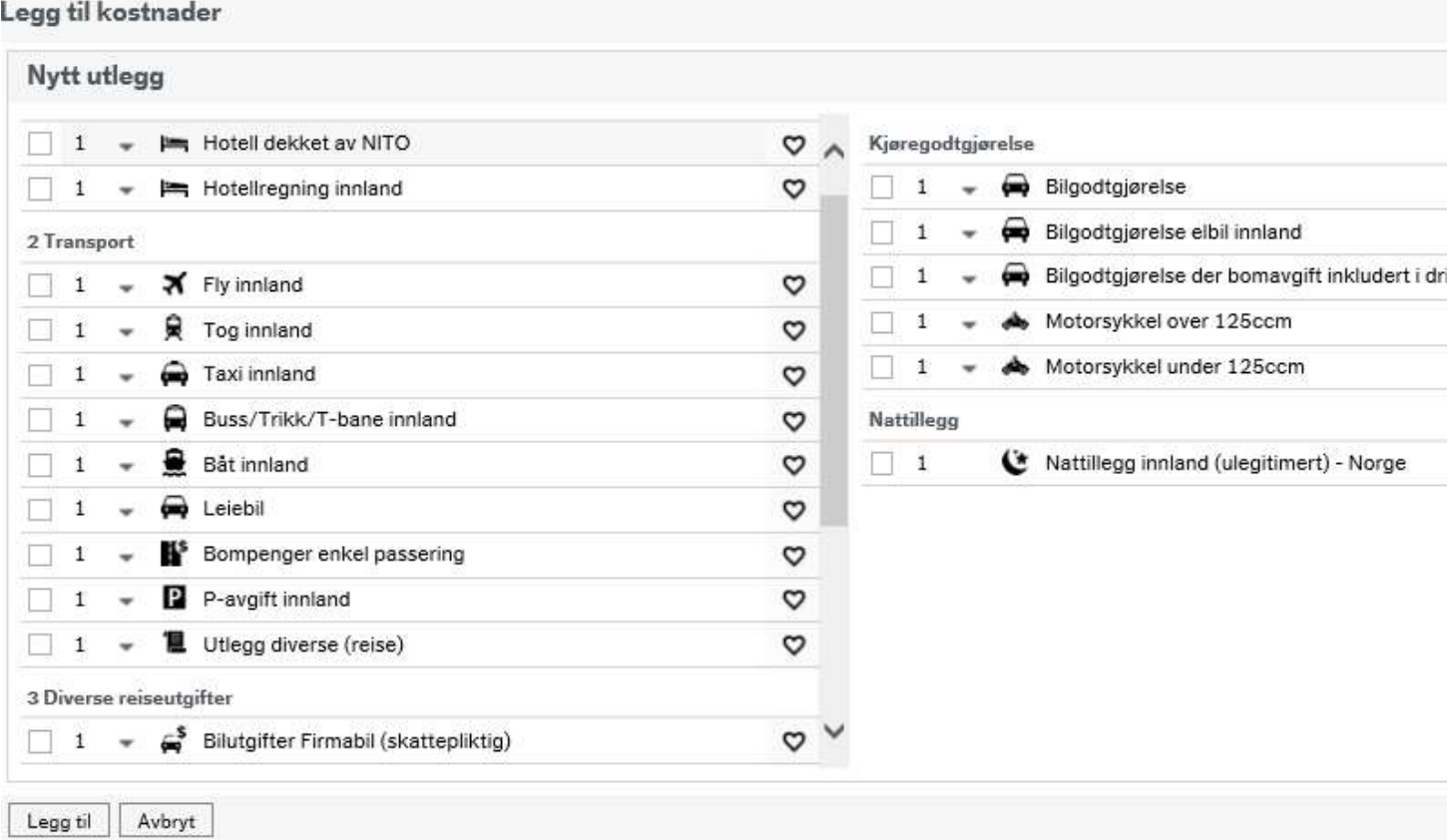

Huk av for det du skal ha refundert og trykk legg til

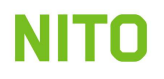

### Bilgodtgjørelse

Når du fyller ut kjøregodtgjørelse i Unit4(Current) bruker du google-maps for å registrere reisestrekning.

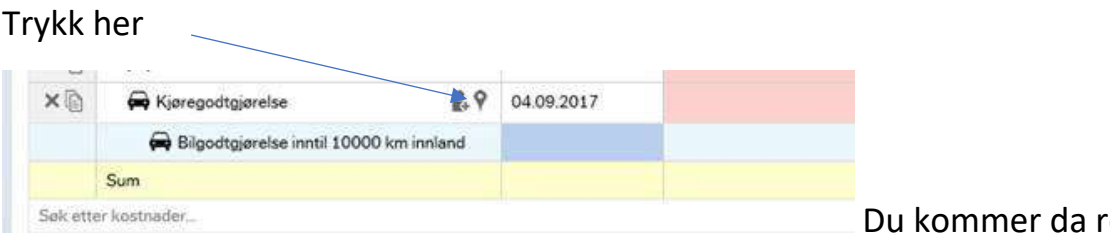

rett inn i google.maps

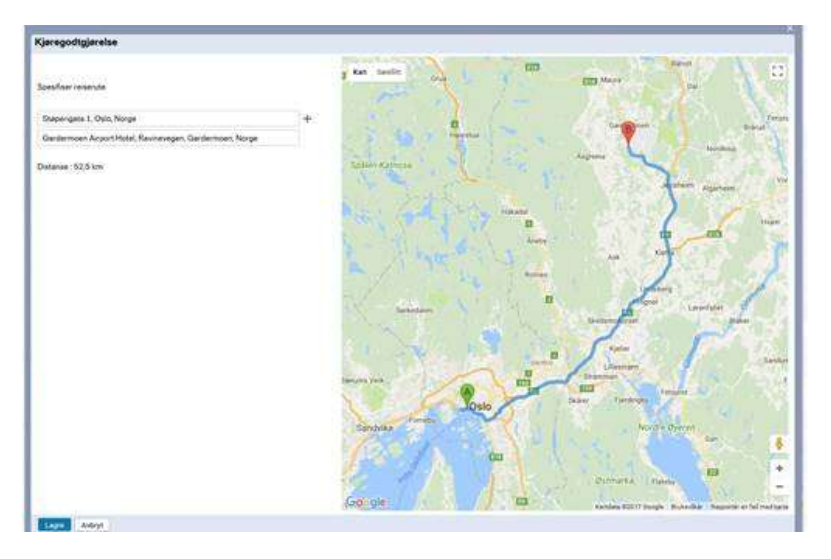

Skrive inn gateadressen for avreise- og ankomssted.

Systemet regner ut kjørt distanse og lagrer reiseruten (når du trykker på lagre).

Hvis du kjører via et punkt, kan du trykke på +, for å få en linje til.

#### Kostnader uten kvittering

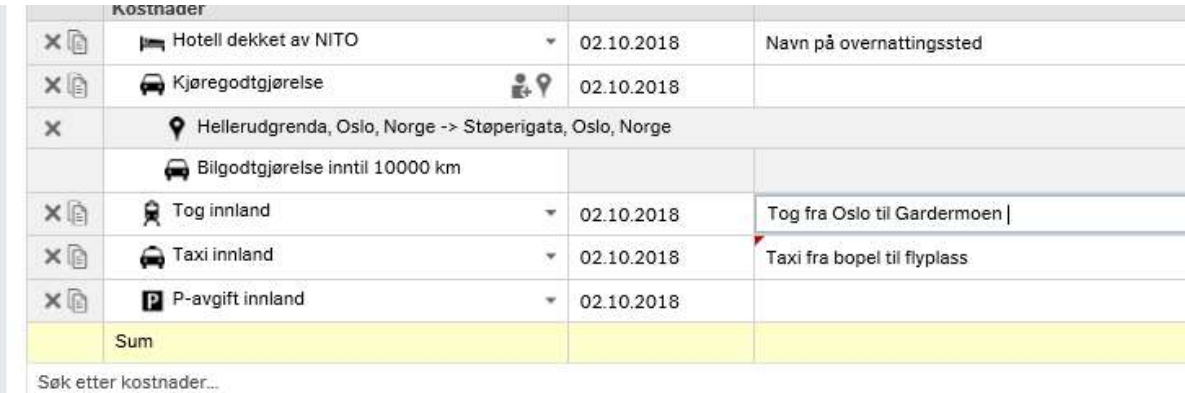

Refusjon av kostnader til offentlig transport krever ikke kvittering,

da holder det at du skriver reisestrekning i merknadsfeltet.

Kostnader til tog med komfortvogn, taxi, leiebil og flybilletter er reiseutgifter som krever kvittering,

mens utlegg til bompenger og parkering under 250,- er å anse som småutgifter, og krever ikke kvittering.

Hvordan legge ved kvitteringer / bilag

Skann kvitteringen og lagre den som en PDF fil på Pc'n din

Nederst i reiseregningsbildet finner vi «vedlegg som ikke er knyttet til kostnad». Her kan du enkelt laste opp kvitteringer, deltakerlister, spesifisering av reiser, etc.

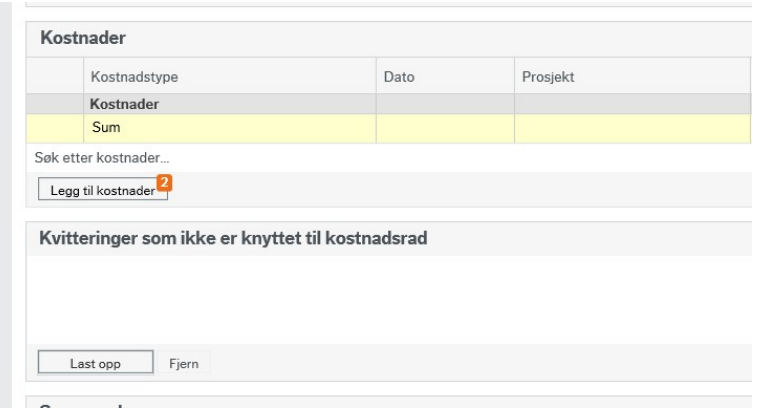

Klikk på «Last opp», finn og marker filen du ønsker å laste opp. Klikk deretter «åpne».

### Prosjekt

Når du er ferdig med regningen, kan du legge til prosjekt.

Dette skal du ha fått oppgitt på det arrangementet du har vært på.

Klikk i feltet «velg prosjekt» og begynn å skrive prosjektet du har fått oppgitt. Velg riktig prosjekt og trykk enter.

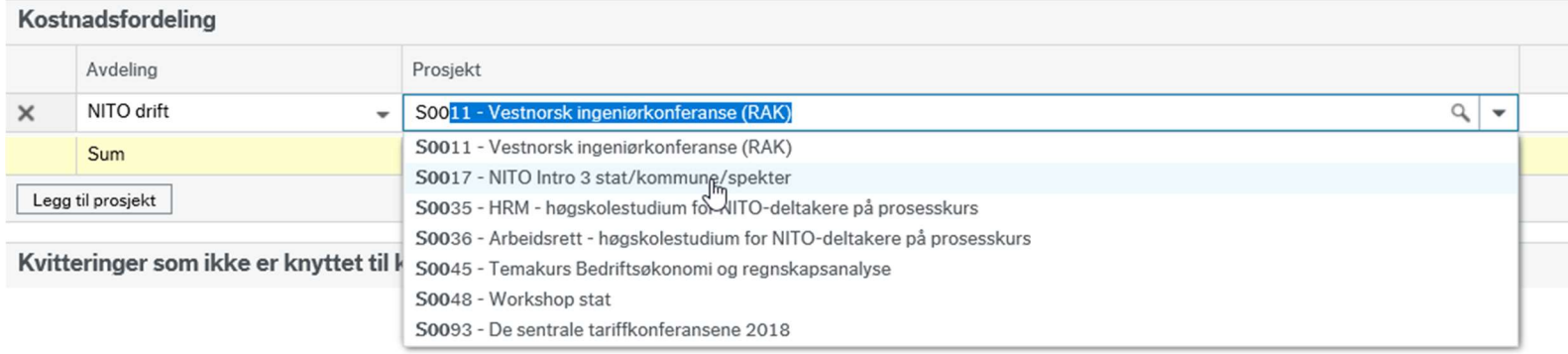

Når du har fylt ut alt og kontrollert regningen, kan du trykke på signer og send til godkjenning (nederst i venstre

hjørne)

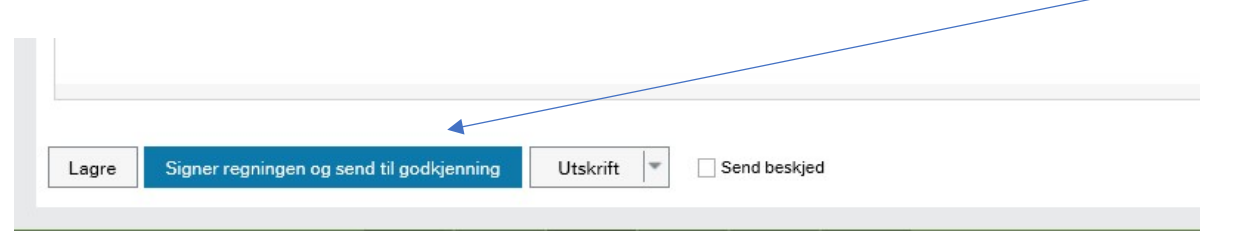

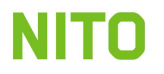

Etter at du har signert regningen og sendt den til godkjenning skal den innom to ledd for godkjenning før den sendes til økonomiavdelingen for utbetaling. Behandlingstiden kan derfor varier. Normalt skal du ha pengene dine på konto iløpet av to til tre uker.

Du vil motta en lønnslipp til den e-postadressen du har registrert når beløpet utbetales.

NITO utbetaler diett og kilometergodtgjørelse etter satsene i Statens reiseregulativ. Der de trekkfrie satsene fastsatt av skattedirektoratet er mindre, vil deler av godtgjørelsen bli skattlagt.

Har du fått en regning i retur og ikke skjønner hvorfor, sjekk e-posten din.

Vi sender alltid en beskjed om hvorfor regningen er returnert på e-post.

Dersom det skulle være noen spørsmål kan du ta kontakt med en av oss på økonomi: reiseregning@nito.no